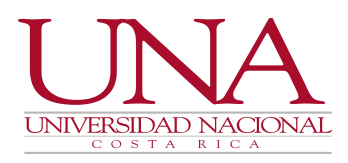

## **INSTRUCCIÓN**

#### **UNA-PDRH-DISC-006-2023**

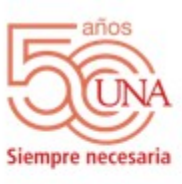

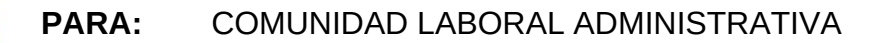

**DE:** PROGRAMA DESARROLLO DE RECURSOS HUMANOS

**ASUNTO: INSTRUCCIONES PARA EL INGRESO Y ACTUALIZACIÓN DE INFORMACIÓN EN EL MÓDULO DE PERSONA GENERAL DEL** Universidades Públicas **SISTEMA SIGESA, ESPECÍFICAMENTE EN "LISTA DE MEMBRESÍAS** ante el Cambio Climático **DE PERSONA" ASOCIADA A LA PANTALLA DE "CURRÍCULUM DE PERSONA" (PARA FIRMA DIGITAL CERTIFICADA), Y EN "MI PERFIL" (PARA LICENCIA DE CONDUCIR Y PERMISO DE PORTACIÓN DE ARMAS).**

**FECHA:** 12 de abril del 2023

Estimados (as) compañeros (as):

# **PRIMERO: TIPO DE INSTRUCCIÓN (INSTRUCCIÓN DE SERVICIO)**

## **SEGUNDO: MARCO JURÍDICO**

- 1. Ley No. 8454 de Certificados Digitales, Firmas Digitales y Documentos Electrónicos.
- 2. IV Convención Colectiva de Trabajo de la UNA, art. 37.
- 3. Políticas del Programa de Desarrollo de Recursos Humanos publicadas en UNA Gaceta N° 15-2010 al 15 de octubre del 2010.
- 4. Instrucción UNA-PDRH-031-2021 del 29 de octubre del 2021 sobre el ingreso, depuración, actualización, revisión y aprobación de información en sus diferentes listas asociadas a la pantalla de "currículum de persona" del módulo de persona general del sistema Sigesa.
- 5. Circular UNA-SDA-CIRC-008-2021/UNA-CGI-CIRC-009-2021 del 19 de mayo del 2021 sobre "Firma digital Certificada de Documentos Electrónicos".
- 6. Instrucción UNA-SDA-DISC-005-2022/UNA-CGI-DISC-004-2022 del 05 de julio del 2022 sobre el manejo de documentos adjuntos en Sigesa, utilizando el sistema AGDe mediante enlace-compartir público, publicada mediante el correo electrónico institucional el 05 de julio del 2022.

## **TERCERO: ALCANCE**

Las siguientes instrucciones son de aplicación de toda persona funcionaria administrativa de la Universidad Nacional.

Tel. (506) 2277-3000 Apartado 86-3000 Heredia Costa Rica www.una.ac.cr

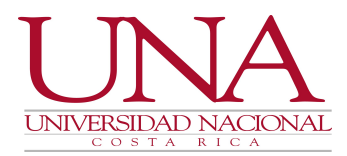

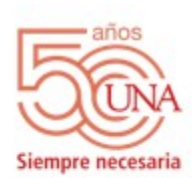

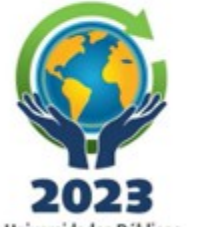

#### **CUARTO: RESPONSABILIDADES**

Como parte de la mejora continua a los módulos de información institucional, específicamente al Módulo de Persona General que administra el Programa Desarrollo de Recursos Humanos, las personas funcionarias administrativas podrán ingresar y actualizar información en "Lista de Membresías de Persona" asociada a la pantalla de "Currículum de Persona" del Módulo de Persona General del sistema Sigesa, para registrar la firma digital certificada, y en "Mi Perfil", asociado a dicho módulo, para incorporar la licencia de conducir y el permiso de portación de armas, cuyos datos actualizados sirven como base para la evaluación de atestados en los procesos concursales que publica el PDRH, según los requerimientos del perfil del cargo.

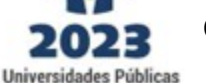

ante el Cambio Climático

# **QUINTO: INSTRUCCIONES**

#### **A. Para las personas funcionarias administrativas que requieran ingresar o actualizar su firma digital certificada:**

- 1. En Lista de Membresías de Persona asociada a la pantalla de "currículum de persona" del módulo de persona general del sistema Sigesa, crear un nuevo registro, y completar los siguientes campos:
	- a) Tipo de membresía: escoger del desplegable "Firma Digital".
	- b) País: corresponde al país donde la autoridad certificadora emitió el certificado de firma digital.
	- c) Dar clic en "registrado".
	- d) Fecha desde: fecha de activación del certificado de firma digital. Dicha fecha puede ser verificada siguiendo los pasos establecidos en la guía publicada por el Banco Central de Costa Rica, disponible en el siguiente enlace: [https://www.centraldirecto.fi.cr/Sitio/CentralDirecto/Guias/Guia%20para%20la](https://www.centraldirecto.fi.cr/Sitio/CentralDirecto/Guias/Guia%20para%20la%20verificacion%20de%20la%20fecha%20de%20vencimiento%20de%20certificados.pdf) [%20verificacion%20de%20la%20fecha%20de%20vencimiento%20de](https://www.centraldirecto.fi.cr/Sitio/CentralDirecto/Guias/Guia%20para%20la%20verificacion%20de%20la%20fecha%20de%20vencimiento%20de%20certificados.pdf) [%20certificados.pdf.](https://www.centraldirecto.fi.cr/Sitio/CentralDirecto/Guias/Guia%20para%20la%20verificacion%20de%20la%20fecha%20de%20vencimiento%20de%20certificados.pdf)
	- e) Fecha hasta: no es un campo obligatorio, ya que está establecido por el Banco Central de Costa Rica que todo certificado tiene una vigencia de 4 años.
	- f) Notas: indicar cualquier observación que considere al respecto.
- 2. Guardar el registro.
- 3. Capturar la pantalla en formato PDF donde aparecen las fechas de vigencia del certificado de firma digital (extraídas siguiendo los pasos indicados en la guía mencionada en el punto A.1.d.), y consignar la firma digital de la persona propietaria de la tarjeta.
- 4. Ingresar al AGDe, a la carpeta 07 "Archivo de documentos", subcarpeta 04 "Series documentales", y crear la carpeta a partir de plantilla bajo el nombre "Lista de remisión recursos humanos" (esta última en caso de que no exista).
- 5. Subir la captura de pantalla indicada en el punto 3. al sistema AGDe a la carpeta "Lista de remisión recursos humanos" mencionada en el punto 4, y dar clic en compartir (que se localiza en la parte superior de la pantalla) para copiar el enlace (lo puede hacer con el comando ctrl C). Para su mayor facilidad, pueden consultar la guía "Cómo Adjuntar Documentos del AGDe a Sigesa", disponible en el siguiente enlace:

Tel. (506) 2277-3000 Apartado 86-3000 Heredia Costa Rica www.una.ac.cr

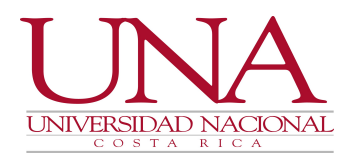

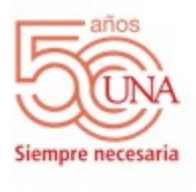

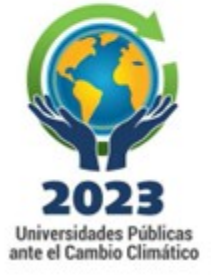

[https://universidadnacional.atlassian.net/wiki/spaces/BDC/pages/1863614492/Como+adjuntar+do](https://universidadnacional.atlassian.net/wiki/spaces/BDC/pages/1863614492/Como+adjuntar+documentos+del+AGDe+a+SIGESA) [cumentos+del+AGDe+a+SIGESA.](https://universidadnacional.atlassian.net/wiki/spaces/BDC/pages/1863614492/Como+adjuntar+documentos+del+AGDe+a+SIGESA)

- 6. Ingresar al sistema Sigesa, buscar el registro creado en el punto 1, y adjuntar el enlace del AGDe donde se ubica la captura de pantalla firmada digitalmente, de manera que las personas funcionarias que les corresponde revisar y aprobar esos registros puedan verificar la información que le solicita dicho módulo. Se les recuerda que para adjuntar enlaces a los registros creados deben dar clic en el ícono con forma de clip, y en documentos referenciados pegar la dirección del enlace correspondiente, digitar el nombre del documento sin espacios y dar clic en agregar.
- 7. Enviar a revisión, dando clic al ícono del check.
- 8. Coordinar con la persona que realizada las labores de asistencia administrativa en su unidad ejecutora para la revisión y aprobación del registro.
- 9. Para registrar la renovación de la firma digital certificada, la persona funcionaria debe realizar nuevamente el procedimiento de inclusión señalado en los puntos anteriores, para la revisión y aprobación respectiva.

En el siguiente enlace podrán acceder al video tutorial respectivo: <https://documentos.una.ac.cr/handle/unadocs/13745>, tomando en cuenta que debe sustituirse el paso de adjuntar los documentos probatorios directamente en el sistema Sigesa, y en su lugar, pegar los enlaces del AGDe en "documentos referenciados".

#### **B. Para las personas funcionarias administrativas que requieran ingresar o actualizar su licencia de conducir:**

- 1. En la pantalla "Mi perfil", asociada al módulo de persona general que se accede al dar clic sobre el nombre de la persona funcionaria visible en la esquina superior izquierda, se debe ingresar el enlace de la imagen de la licencia de conducir, siguiendo los pasos que se señalan a continuación:
- 2. Seleccionar la pestaña "Licencias de Conducir" y crear un registro nuevo dando clic sobre el ícono respectivo.
- 3. En la pantalla que se le despliega, completar los siguientes campos:
	- a) País: corresponde al país que emitió el documento.
	- b) Tipo de licencia: escoger del desplegable (A1, A2, A3, A4, B1, B2, B3, B4, C1, C2, D1, D2, D3, E1, E2, NAUI, PADI) según corresponda.
	- c) No. de licencia: refiere al número de identificación registrado según corresponda (PIDM, cédula física, cédula banner, cédula de residencia, permiso de trabajo, dímex, cédula jurídica, ORCID, identificación extranjera NX, pasaporte, proveedor extranjero).
	- d) Fecha de expedición: fecha de emisión de la licencia de conducir obtenida desde la primera vez.
	- e) Fecha de vencimiento: fecha en que caduca el documento para efectos legales.
	- f) Notas (opcional).
- 4. Dar clic al ícono "aplicar".

#### 5. Regresar a la pantalla anterior, y guardar los cambios realizados.

Tel. (506) 2277-3000 Apartado 86-3000 Heredia Costa Rica www.una.ac.cr

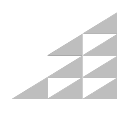

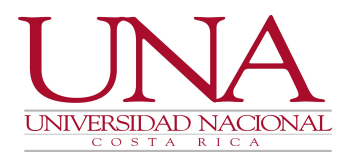

6. Seleccionar nuevamente la pestaña "Licencias de Conducir" y seleccionar "editar registro".

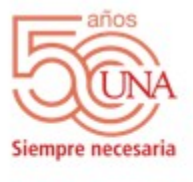

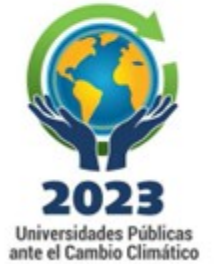

- 7. Escanear en formato PDF la licencia de conducir y subirla al sistema AGDe (a la carpeta 07 "Archivo de documentos", subcarpeta 04 "Series documentales", y crear la carpeta a partir de plantilla bajo el nombre "Lista de remisión recursos humanos" (esta última en caso de que no exista)), dar compartir, copiar el enlace y pegarlo como un adjunto del registro recién creado en Sigesa, dando clic en el ícono con forma de clip, luego en documentos referenciados, pegar la dirección del enlace correspondiente, digitar el nombre del documento y dar clic en agregar.
- 8. En caso de que requiera agregar más de una licencia de conducir, deberá seguir los pasos anteriores.
- 9. Si necesita actualizar el registro creado en razón de la renovación de la licencia, la persona deberá seleccionar la pestaña "licencias de Conducir", dar clic en el ícono de "editar registro", modificar la fecha de vencimiento y dar clic al ícono "aplicar", luego adjuntar la imagen escaneada en formato PDF de la nueva licencia en el sistema AGDe (tal y como se indica en el punto 7) , dar compartir, copiar el enlace y pegarlo como un adjunto del registro recién modificado en Sigesa, dando clic en el ícono con forma de clip, luego en documentos referenciados, pegar la dirección del enlace correspondiente, digitar el nombre del documento y dar clic en agregar, por lo tanto, no es necesario la creación de un nuevo registro.
- 10. Por último, regresar a la pantalla anterior, y guardar los cambios realizados.

#### **C. Para las personas funcionarias administrativas que requieran ingresar o actualizar su permiso de portación de armas:**

- 1. En la pantalla "Mi perfil", asociada al módulo de persona general que se accede al dar clic sobre el nombre de la persona funcionaria visible en la esquina superior izquierda, se debe registrar la información relacionada con la portación de armas, siguiendo los pasos que se señalan a continuación:
- 2. Seleccionar la pestaña "Portación de Armas", luego marcar las opciones "Permiso Portación de Armas" y "Certificado de Idoneidad Mental" para seleccionar o digitar la fecha de expiración. Posteriormente, marcar las opciones "Examen Teórico Practico" y "Registro de Huellas Dactilares" para que pueda seleccionar o digitar la fecha de emisión.
- 3. Dar clic en el ícono de "Guardar".
- 4. Escanear en formato PDF los documentos probatorios asociados a la portación de armas, sean estos, el carné del permiso de portación de armas por ambos lados (una vez efectuado el nombramiento en el cargo que lo habilite); el certificado de idoneidad mental; el examen teórico práctico y el registro de huellas dactilares, y adjuntar las imágenes respectivas en el sistema AGDe (a la carpeta 07 "Archivo de documentos", subcarpeta 04 "Series documentales", y crear la carpeta a partir de plantilla bajo el nombre "Lista de remisión recursos humanos" (esta última en caso de que no exista)), dar compartir, copiar el enlace y pegarlo como un adjunto del registro recién creado en Sigesa, dando clic en el ícono con forma de clip, luego en documentos referenciados, pegar la dirección del enlace correspondiente, digitar el nombre del documento y dar clic en agregar.

Tel. (506) 2277-3000 Apartado 86-3000 Heredia Costa Rica www.una.ac.cr

5. Si necesita actualizar el registro creado en razón de la renovación del permiso, la persona deberá seleccionar la pestaña "Portación de Armas", modificar la fecha de expiración del "Permiso

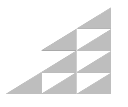

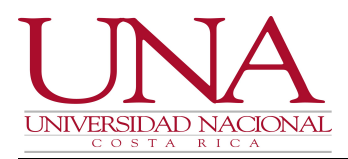

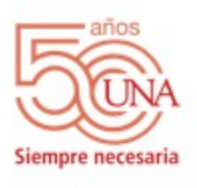

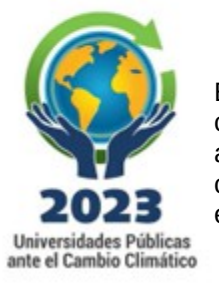

Portación de Armas" y del "Certificado de Idoneidad Mental", así como la fecha de emisión del "Registro de Huellas Dactilares" y dar clic al ícono "guardar", luego adjuntar en el sistema AGDe las imágenes escaneadas por ambos lados, según corresponda, en formato PDF, del nuevo carné; certificado de idoneidad mental y registro de huellas dactilares (siguiendo los pasos indicados en el punto 4 anterior), dar compartir, copiar los enlaces y pegarlos como un adjunto del registro recién actualizado en Sigesa, dando clic en el ícono con forma de clip, luego en documentos referenciados, pegar la dirección de cada enlace correspondiente, digitar el nombre del documento y dar clic en agregar. Por lo tanto, no es necesario la creación de un nuevo registro.

Es responsabilidad de la persona funcionaria interesada verificar que la información sobre la firma digital certificada, la licencia de conducir y la portación de armas, que sean requisitos en algún perfil de cargo administrativo, esté incluida de forma correcta en Sigesa, y tengan adjuntos los enlaces de los archivos colgados en el sistema AGDe que respalden la información incluida en Sigesa, para que se consideren en los procesos concursales en los que desea participar.

#### **D. Para las personas funcionarias de la instancia ejecutora que realizan labores de "asistencia administrativa":**

Para revisar y aprobar los documentos colgados por el personal universitario en la pantalla "currículum de persona", en "lista de membresías de persona", del módulo de persona general del sistema Sigesa, respecto al certificado de firma digital, deberá realizar los siguientes pasos:

- 1. Descargar el archivo adjunto como enlace al registro creado por la persona funcionaria interesada.
- 2. Verificar la validez del certificado de firma digital, ya sea desde la página del BCCR en la siguiente dirección electrónica: [https://www.centraldirecto.fi.cr/Sitio/FVA\\_ValidarDocumentoPublico/ValidarDocumentoPublico,](https://www.centraldirecto.fi.cr/Sitio/FVA_ValidarDocumentoPublico/ValidarDocumentoPublico) o desde nuestro sistema de información institucional (AGDe), descargando el documento de SIGESA y subiéndolo a "Mis ficheros" en el AGDe (borrar después de la verificación). En caso de que no se pueda verificar en AGDe, se puede usar Adobe Acrobat Reader.
- 3. Rechazar el flujo en el sistema dando clic al ícono respectivo, en caso de detectar inconsistencias en la información digitada, e indicarle a la persona funcionaria interesada que haga la corrección correspondiente para continuar con el proceso.
- 4. Una vez corregido el registro, presionar el ícono de "revisar" y posteriormente el de "aprobar" para finalizar el flujo de trabajo en el sistema.
- 5. Cambiar el estado del registro a "confrontado contra el original", presionando el ícono denominado "CONFRONTRADO CONTRA ORIGINAL", inmediatamente se le desplegará una pantalla emergente dentro de la cual deberá marcar la casilla del check y dar clic en el botón "confirmar".

Nota aclaratoria: La persona funcionaria con permisos de asistencia administrativa no puede aprobarse sus propios registros, por tanto, debe solicitar la aprobación a la persona superior jerárquica o a la persona que ésta designe.

Tel. (506) 2277 Reeps://documentos.una.ac.cr/handle/unadocs/8186. Apartado 86-3000 Heredia En el siguiente enlace podrán acceder a la guía de usuario respectiva:

Costa Rica www.una.ac.cr

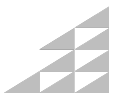

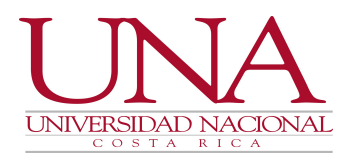

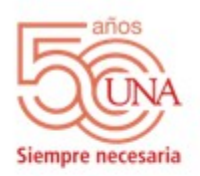

# **E. Para el personal del PDRH destacado en el Área de Atracción y Dotación de Talento Humano:**

1. Verificar en los medios correspondientes, que el registro de la licencia de conducir y de la portación de armas incluido en Sigesa y los documentos probatorios enlazados desde el AGDe por la persona funcionaria interesada en el proceso concursal respectivo, esté vigente y sea válido.

# **SEXTO: VIGENCIA**

Esta instrucción rige a partir de su publicación.

#### **SÉTIMO: DEROGACIONES Universidades Públicas** ante el Cambio Climático

Esta instrucción deroga la instrucción UNA-PDRH-DISC-032-2021 del 29 de octubre del 2021.

Cordialmente,

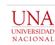

PAOLA ARGUEDAS CHACON (FIRMA) PERSONA FISICA, CPF-01-1001-0361. Fecha declarada: 12/04/2023 06:36:20 PM

#### **Licda. Paola Arguedas Chacón Directora Programa Desarrollo de Recursos Humanos Universidad Nacional**

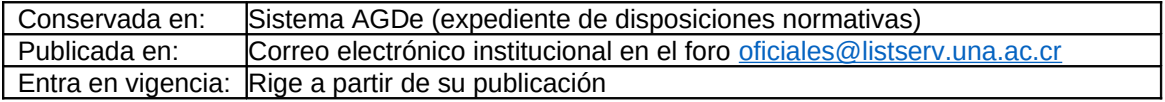

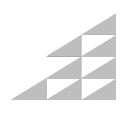